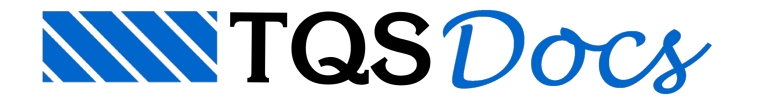

# **Gerenciador**

Ao iniciar o TQS, é carregada uma janela chamada Gerenciador, que é subdividida nas seguintes regiões principais:

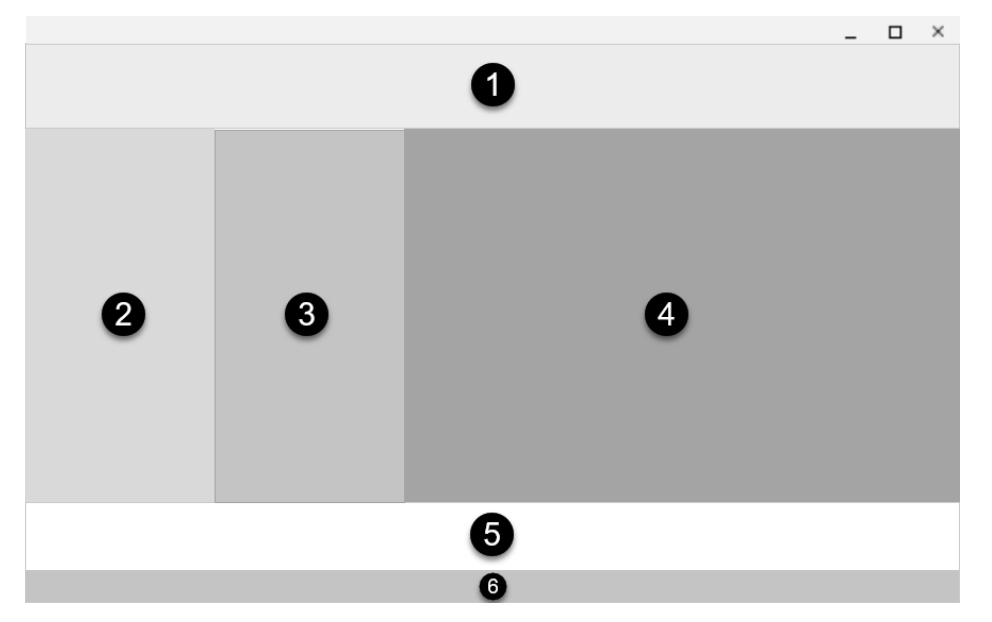

- 1) Menu Ribbon
- 2) Árvore de Edifícios
- 3) Painel Central
- 4) Janela de Desenho
- 5) Janela de Mensagens
- 6) Barra de Status

NaJanela de Desenho, o desenho é apenas visualizado e não pode ser editado. Na Barra de Status, é exibido o número do contrato, necessário para atendimento no suporte técnico TQS.

## **Sistemas**

O TQS é um software que integra todas etapas de um projeto, desde a concepção estrutural até a emissão de plantas. Para que essa integração seja realizada de forma organizada, o TQS é dividido em Sistemas. Há sistemas específicos para concepção estrutural e modelagem (TQS Fôrmas), análise estrutural (Grelha-TQS e Pórtico-TQS) e dimensionamento, detalhamento e desenho (TQS Pilar, TQS Vigas, TQS Lajes etc.).

Para acessar um sistema: Janela "Gerenciador", Aba "Sistemas".

Somente um sistema é ativado por vez. Assim que é ativado, uma aba exclusiva para ele é mostrada no menu ribbon do Gerenciador.

## Edifício

Para iniciar o projeto de qualquer estrutura no TQS, seja ela uma simples viga ou uma edificação completa, é necessário criar um Edifício.

Paracriar um novo edifício: Janela"Gerenciador", Aba"Edifício", Grupo "Edifício", Botão "Novo". Para editar um edifício existente: Janela"Gerenciador", Aba"Edifício", Grupo "Edifício", Botão "Editar".

#### Dados do Edifício

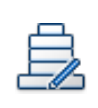

Ao criar um edifício novo ou editar um existente, abre-se uma janela com informações globais da estrutura denominadas Dados do Edifício. Resumidamente, esses dados são:

Norma técnica adotada.

Modelo Global do Edifício (mais detalhes no capítulo "Análise Estrutural" destemanual).

Pavimentos (pé-direito, pavimento tipo com pisos repetidos etc.).

Materiais (fck).

Cobrimentos das armaduras.

Cargas (vento, retração, desaprumo global, túnel de vento etc.). Outras informações de cargas são definidas no Modelador Estrutural (mais detalhes no capítulo "Modelador Estrutural" deste manual).

#### **Renomear / Duplicar**

Para renomear ou duplicar um edifício, é necessário utilizar os comandos existentes na janela de Dados do Edifício.

Para renomear um edifício: Janela "Dados do Edifício", Botão "Renomear".

Para duplicar um edifício: Janela"Dados do Edifício", Botão "Duplicar".

### Árvore de Edifícios

Cada edifício é representado no Gerenciador na árvore de edifícios da seguinte forma:

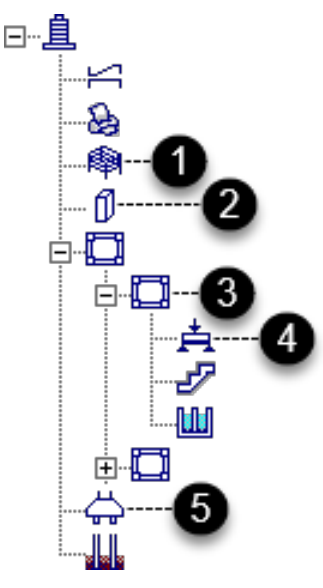

Os ramos da árvore do edifício se associam com o Sistema ativado no menu ribbon. Veja alguns exemplos:

- 1)Espacial ⇔ Pórtico-TQS,TQS Fôrmas
- 2) Pilares ⇔ TQS Pilar
- 3) Pavimento ⇔ TQS Fôrmas, Grelha-TQS,TQS Lajes
- 4) Vigas ⇔ TQS Vigas
- 5) Fundações ⇔ TQS Fundações

Note que há ramos (Espacial e Pavimento) que podem se associar a diferentes sistemas.

A Árvore de Edifícios contém todos os edifícios existentes no computador. Assim, para migrar de um projeto para outro, basta selecionar o respectivo ramo na árvore, não sendo necessário abrir/salvar arquivos como é comum em outros tipos de software.

BIN

Um edifício pode ser criado automaticamente a partir de um arquivo RTQ (exportado pelo Revit®) ou arquivo IFC. Mais detalhes no capítulo ["BIM](file:///C:%5COneDrive%5CAlio%5CDocs%5CTQS%5CManuais%5CQuick%20Start%20Guide%5CQuick%20Start%20Guide%20Rev04.docx)" deste manual.

## Interatividade

Certas regiões do Gerenciador interagem entre si:

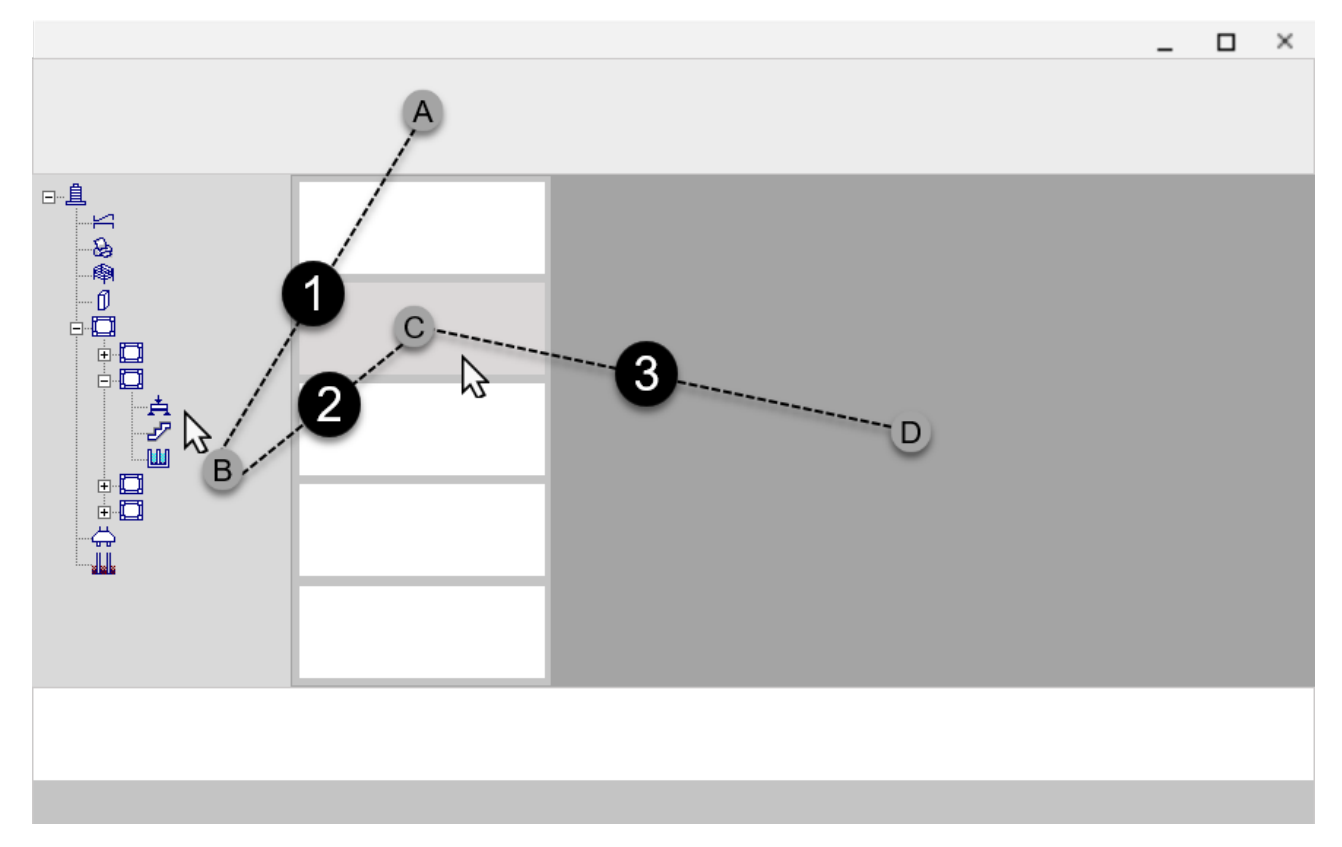

1) Ao ativar um Sistema no menu ribbon, automaticamente um ramo associado da árvore é selecionado, e viceversa.

2) Ao selecionar um ramo da árvore de edifício, a lista de arquivos é atualizada no Painel Central.

3) Ao selecionar um item no Painel Central, ele é visualizado na Janela de Desenho.

## Duplo-Clique

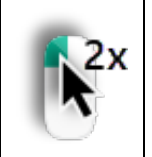

Todos os itens do Painel Central e a Janela de Desenho respondem ao duplo-clique do mouse.